## 4ー1 課題の作成①(課題の設定)

教師が学生に課題を提示し,提出させることができます。 課題の提出には,2種類の方法があります。

- ① ファイル(Word,Excel,PowerPoint,PDF 他)による提出
- ② オンラインテキスト(AIDLE-K 上で直接文字を入力する)による提出
- 1 【活動またはリソースを追加する】から【課題】を選択する。
	- ① 編集モードを開始した後,トピックの【活動またはリソースを選択する】をクリッ クし,【活動】から【課題】を選択します。

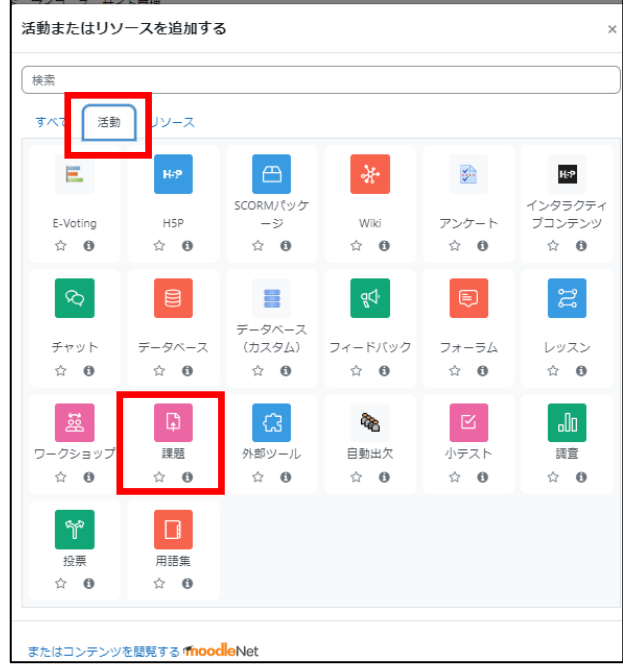

② 【課題名(必須)】,【説明(必要に応じて)】を入力し,課題内容についての追加フ ァイルや提出ファイルのテンプレートを提示する場合は,【追加ファイル】にアップロ ードしたいファイルをドラッグ&ドロップします。(複数登録可能です。)

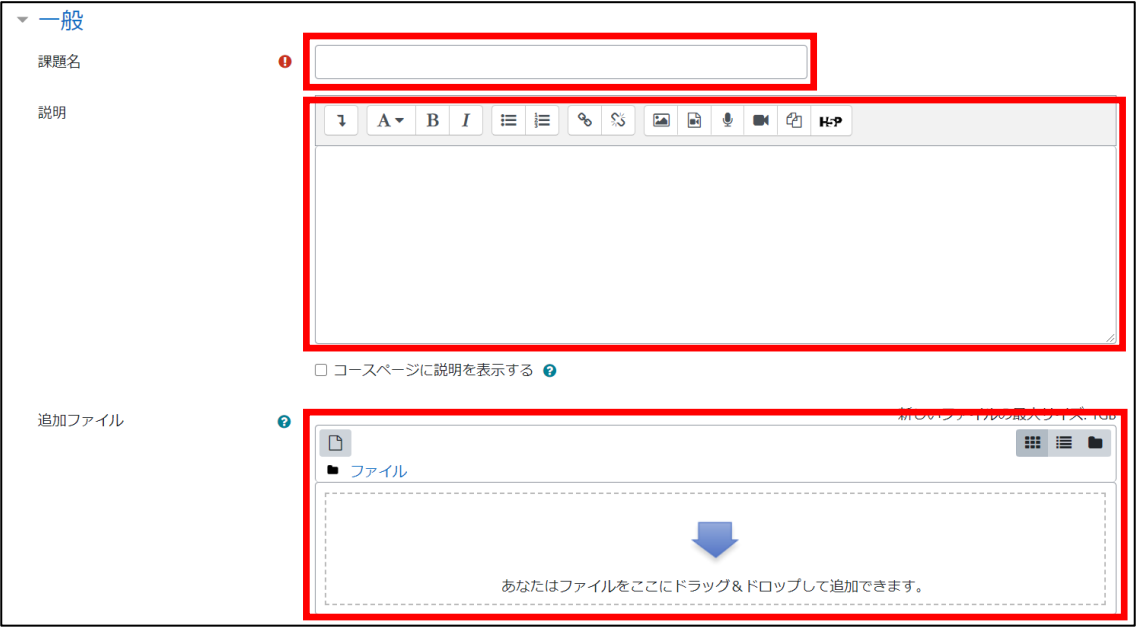

- ③ 課題についての詳細を設定します。設定が完了したら,【保存してコースに戻る】を クリックする。
	- (1) 利用

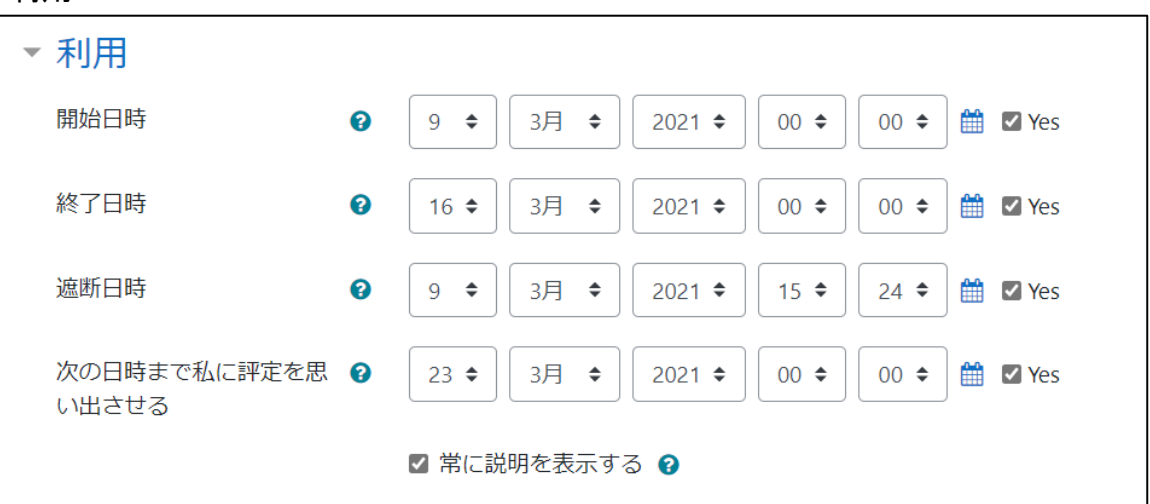

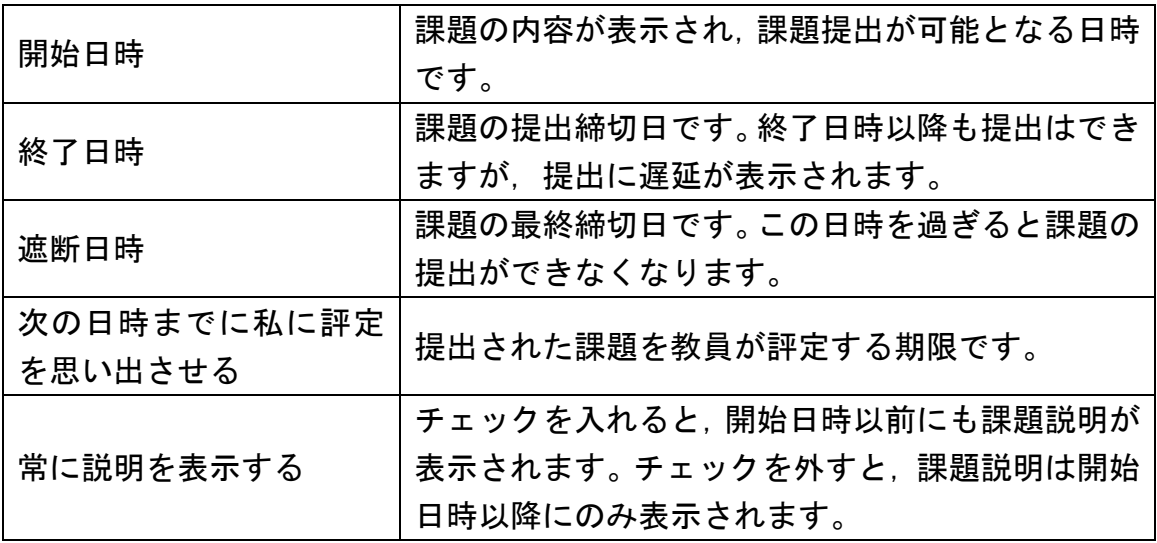

 ※ 遅延提出を認めない場合は,終了日時と遮断日時を同じ日時に設定してくだ さい。

 特別の事情により提出期限を延長する場合は,個別に設定して認めることが できます。

学生に表示される提出期限は終了日時となるため、遅延提出を認めない場合 であっても,遮断日時と終了日時を設定することをお薦めします。

(2) 提出タイプ

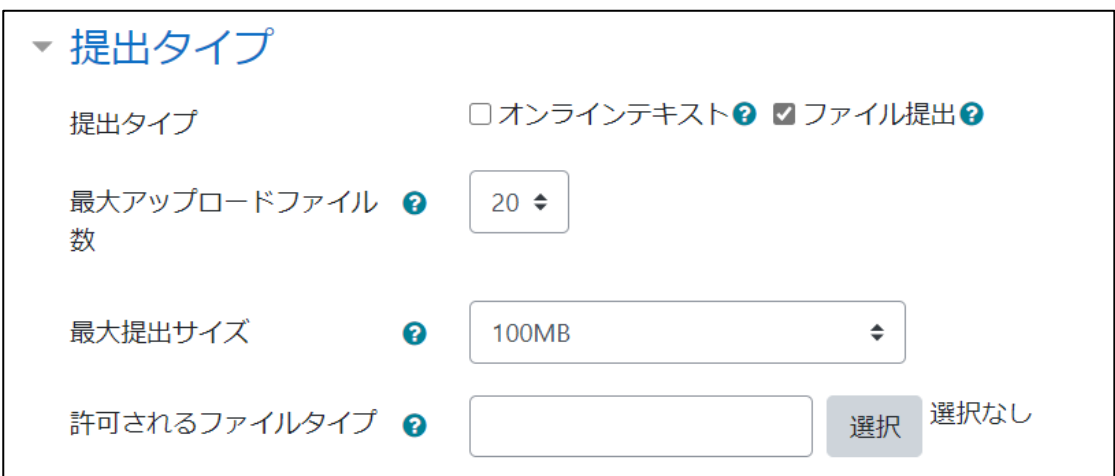

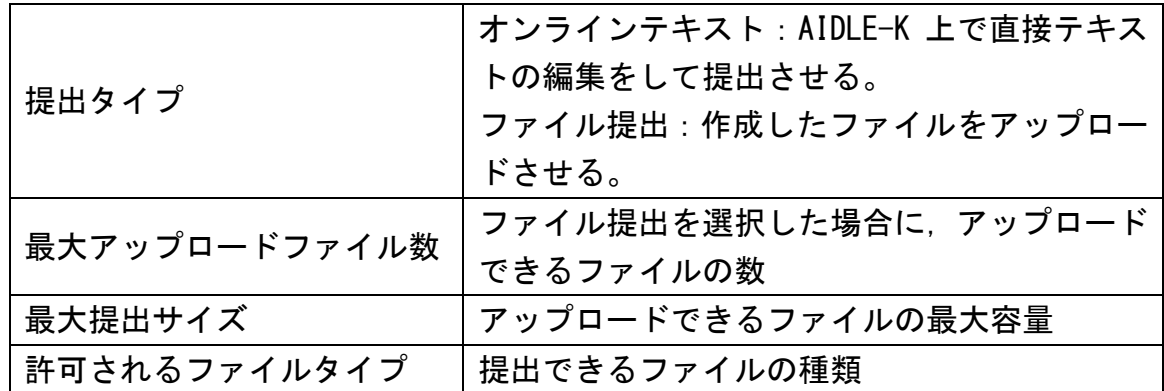

(3) フィードバックタイプ

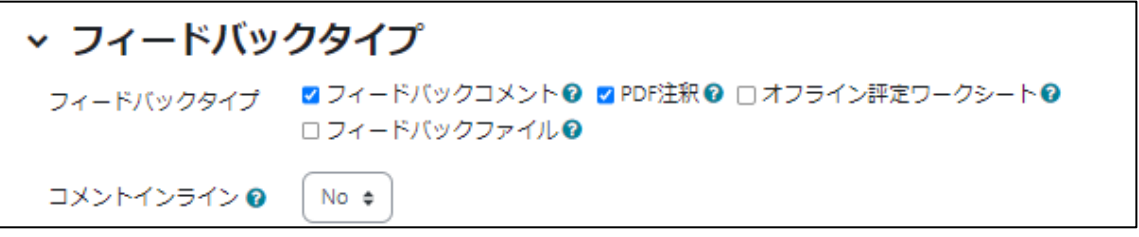

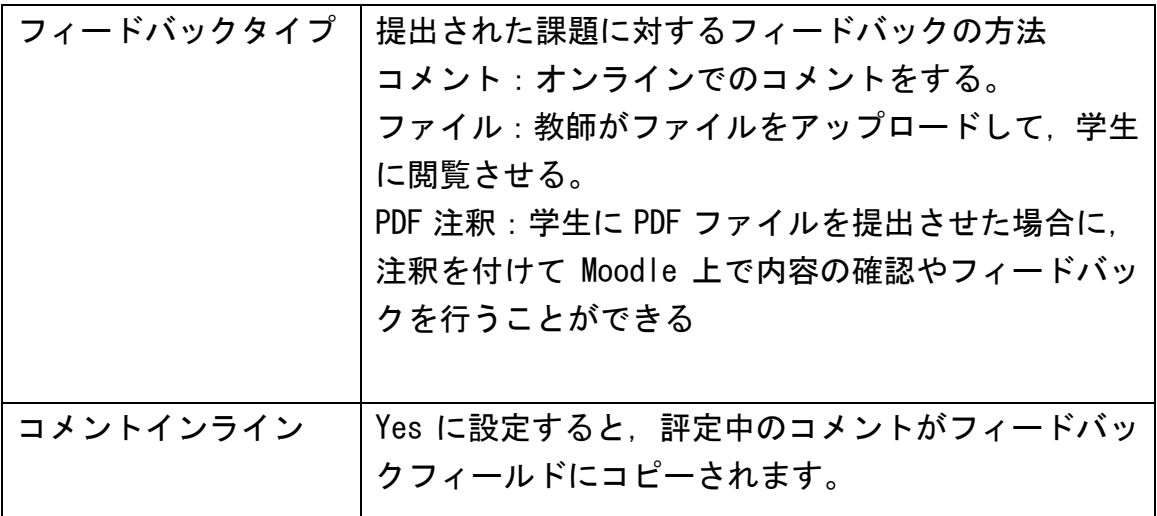

(4) 提出設定

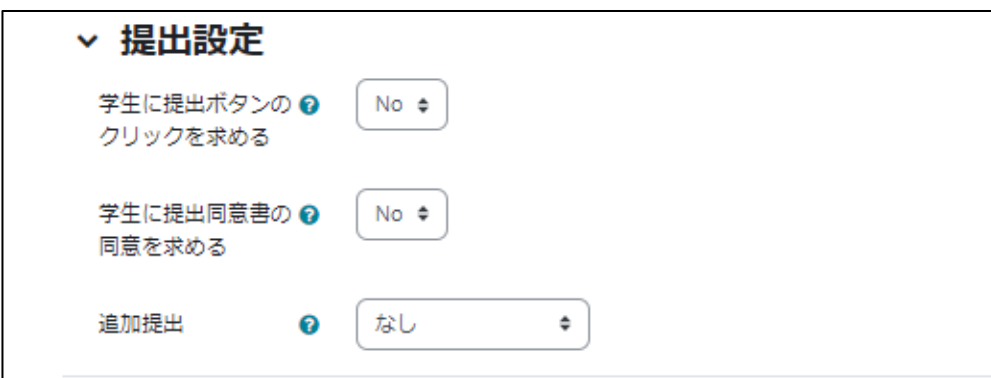

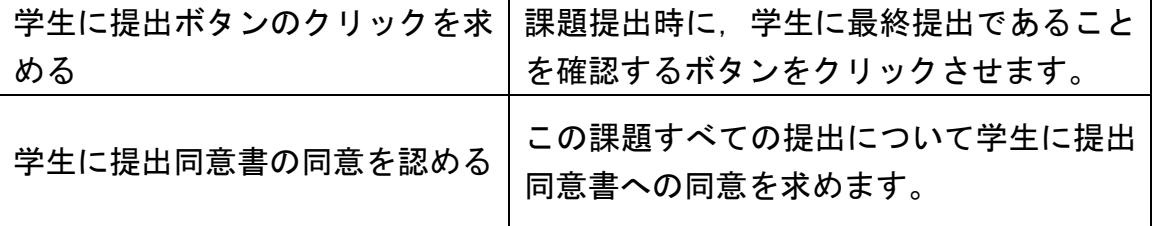

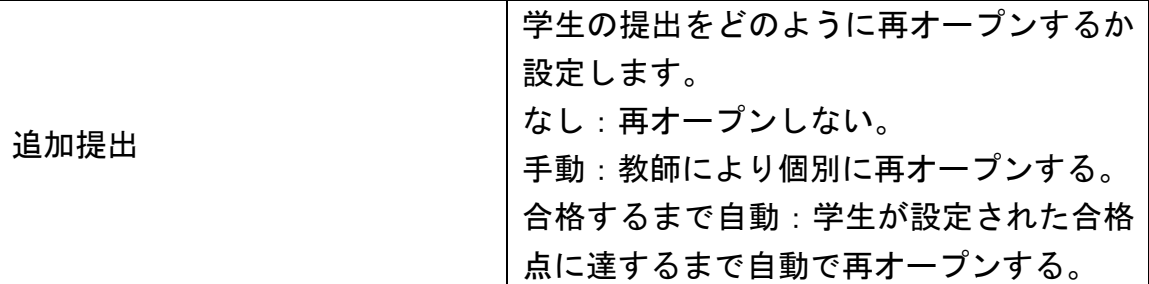

 ※ 課題の提出期間中は,学生は提出の差し替えを自由に行うことができますが, 提出期限内であっても差し替えを不可としたい場合は,【学生に提出ボタンのク リックを求める】を Yes にします。この場合,ファイルをアップロードすると, 課題は【下書き】として扱われます。その後,学生が【課題を提出する】ボタン をクリックすると,下書きから本提出に切り替わり,差し替えができなくなり ます。

 学生から再提出の要望があった場合は,個別に提出ロックを解除する必要が あります。

(5) グループ提出設定

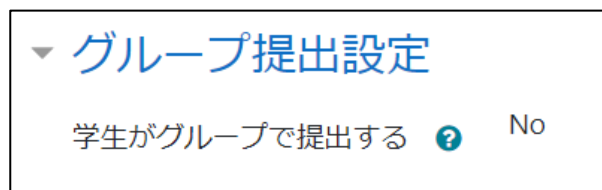

学生がグループで提出する コース内でグループを設定した場合,提出をグル ープメンバーで共有することができます。

(6) 通知

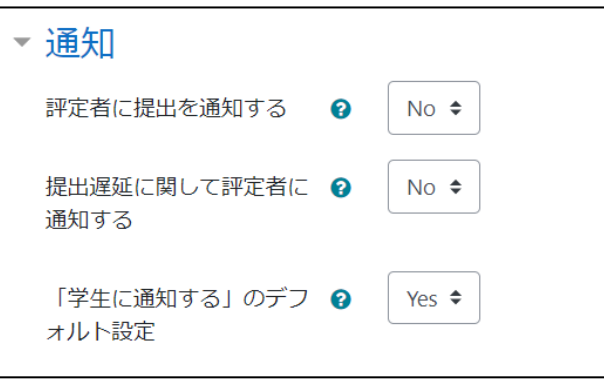

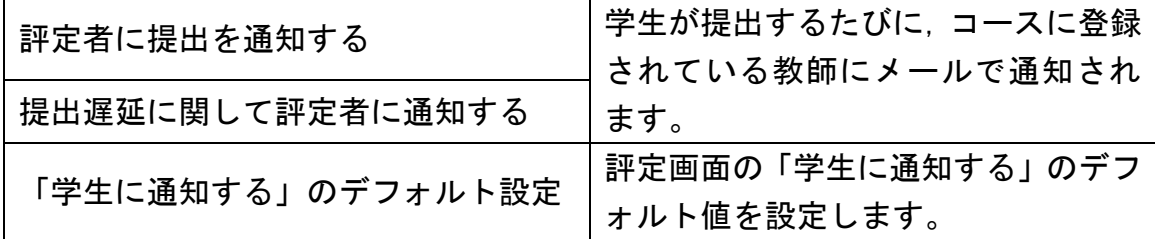

 ※ 【評定者に提出を通知する】,【提出遅延に関して評定者に通知する】を Yes に すると,学生が課題を提出するたびに教師にメールが届くので,デフォルトの No にしておくことをお薦めします。